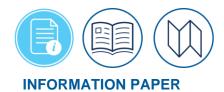

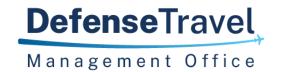

# **Making Changes to DTS Documents**

February 05, 2025

#### Introduction

For Routine Temporary Duty (TDY) and Local travel, the <u>Defense Travel System (DTS)</u> supports three document types: authorizations, vouchers, and local vouchers. In most cases, the process is straight forward you process an authorization before you leave for the trip and voucher after you return. You process a local voucher for incurred expenses when official travel is within your PDS.

There may be circumstances where \*you need to make a change to your document. You can make changes, but if you will edit, adjust, or amend depends on the document status. How will you know what to do?

**Note 1**: Before creating a document or making changes in DTS confirm with the Authorizing Official (AO) the transportation mode authorized for official travel.

Note 2: Review the Joint Travel Regulations (JTR) for policy requirements.

This information paper explains the processes you must follow when document changes are necessary.

Table 1 provides a quick breakdown of the status and then action required in DTS.

Table 1: Change Document Process

| If                                                        | Follow the Instructions for Making |
|-----------------------------------------------------------|------------------------------------|
| You created but never signed the document                 | an <i>edit</i>                     |
| You signed the document, but it is not currently approved | an <i>adjustment</i>               |
| The AO approved the document at least once                | an <i>amendment</i>                |

\*In this information paper, unless stated otherwise, "you" are a traveler; however, the actions described also apply to anyone who creates documents for you, such as a Non-DTS Entry Agent or travel clerk.

## **Getting Started**

Begin by logging into the <u>Defense Travel System (DTS)</u>.

1. On the **DTS Dashboard**, the listing of documents display under the **My Travel Documents** screen. Look at the right side of the page. View the available document types:

- <u>Authorizations</u>: Authorizes the trip, supports reservation processing, and captures travel estimates. Note: You can't amend trips 75 days after the trip end date.
- <u>Vouchers:</u> Created from an approved authorization to claim incurred TDY expenses and earned allowances.
- <u>Local Vouchers</u>: For travel expenses incurred while conducting official business in the local area near the Permanent Duty Station (PDS).
- <u>Group Authorizations</u>: Supports multiple people traveling together to the same TDY location, on a single document to capture common travel details.
- 2. Locate the trip type you want to change\* (Figure 1).
  - a. If the document you want to change does not initially appear on the list, select the **Show inactive documents** box (Figure 1a.) to refresh the list.
  - b. Figure 1 displays a few authorizations already in process. From here, is how you make a change to an authorization.
  - c. For **Cancel Trip** (Figure 1, Indicator 3), use the guidance in the <u>Trip Cancellation</u> information paper and <u>Cancel Trip</u> trifold.
- 3. \*NDEAs and travel clerks must select **Trips**, then **Traveler Lookup** first, to find the traveler whose document requires changing.

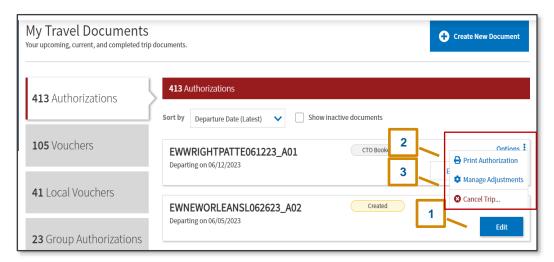

Figure 1: Authorizations Screen

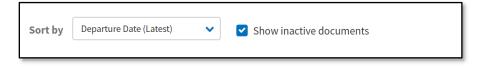

Figure 1a: Show inactive documents Screen

### **Editing an UnSigned Document**

To edit an unsigned document (i.e., in a **CREATED** status), select **Edit** (Figure 1, Indicator 1) beside the document that you need to alter. The document opens on the **Review Trip** <document type> screen (Figure 2). From this page, you can navigate through the document using the **Progress Bar** or by selecting the **Go To <specific module>** link to make modifications.

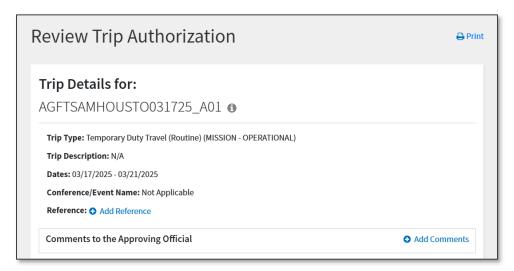

Figure 2: Review Trip Authorization Screen (Top)

In this section, we use examples to reflect situations requiring a document edit and how to complete the steps. If you want to learn how to create a document end to end, see the *DTS Guides 1 through 5* available under the *Training Search Tool*.

Begin with the document open and on the **Review Trip <document type>** screen.

- 1. Changing Trip Dates: If you change the start of the trip and/or extend it you can do so, but only up to 365 total travel days. **Note**: If your trip is greater than 365 days, follow your local business rules on how to process the trip.
  - a. On the **Progress Bar**, select the **Edit Itinerary** link.
  - b. If you have reservations selected in the document, the Auto Cancel Warning
    message appears, if document is not signed within 24 hours your reservations will
    be cancelled. Select OK to proceed.
  - c. The **Edit Itinerary** page opens (Figure 3). Change the Arriving date to start your trip earlier or change your Departing date to extend the trip. **Example**: Change Departing field from 03/10/25 to 03/14/25.

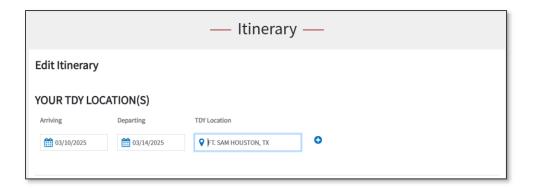

Figure 3: Edit Itinerary Screen - Single TDY Location

- d. Under **Trip Overview**, your **Leaving On** and **Returning On** dates *update* to align with the **Arriving** and **Departing** dates.
- e. Scroll to the bottom the page, select **Continue**.
- f. DTS provides an Itinerary **Updated** message (Figure 4).
- g. Review the information, select **OK**.

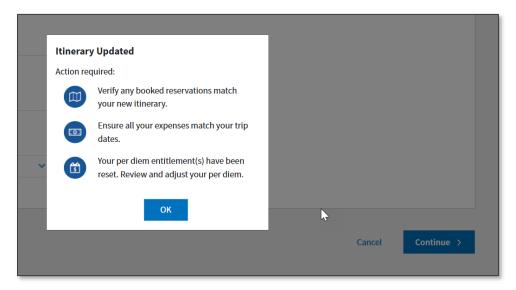

Figure 4: Itinerary Updated Message

- h. The **Review Reservation Selections** page appears. Follow the steps under *Changing Reservations*.
- 2. Changing a TDY Location or Adding an Additional TDY Location: If you need to change the TDY Location or add additional locations, you can make the update.
  - a. On the **Progress Bar**, select the **Edit Itinerary** link.
  - b. If you have reservations selected in the document, the **Auto Cancel Warning** message appears, if document is not signed within 24 hours your reservations are cancelled. Select **OK** to proceed.

- c. The **Edit Itinerary** page opens.
  - i. In the TDY Location, enter the correct location. For example, you could change Jacksonville, FL to NAS Jacksonville, FL.
  - ii. If you need to add another TDY Location, select the **plus (+)** sign to have a second row added (Figure 5).
    - 1. Add the correct dates for the first location.
    - 2. Add the correct dates for the additional location.

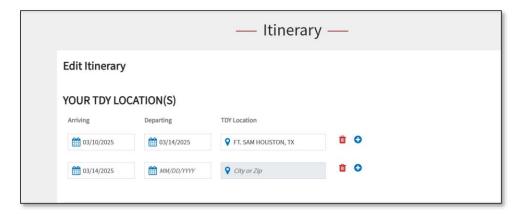

Figure 5: Edit Itinerary Screen - Multiple TDY Locations

- d. Under **Trip Overview**, your **Leaving On** and **Returning On** dates update to align with the **Arriving** and **Departing** dates.
- e. Scroll to the bottom the page, select **Continue**.
- f. DTS provides an Itinerary Updated message (Figure 4).
- g. Review the information, select **OK**.
- h. The **Review Reservation Selections** page appears. Follow the steps under *Changing Reservations*.
- 3. Changing Reservations: If you change your **Trip Dates** and/or **TDY Location** then you <u>must</u> update your reservations to match your trip selections. **Note**: If you created the trip, it has been more than 24 hours since you made selections and didn't sign it, DTS cancelled those reservations. You can try to remove the reservations, but you may have to do a new document with new reservations.

For this example, begin on the Review Reservation Selections page (Figure 6).

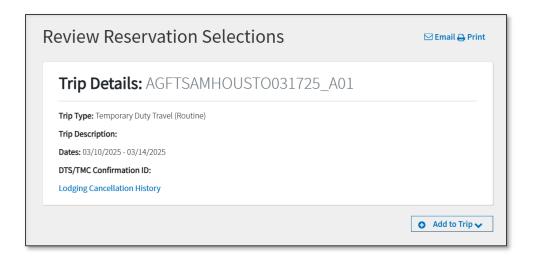

Figure 6: Review Reservations Selections Screen

- a. Remove or cancel incorrect reservations.
- b. Select **Add to Trip to** search for and book additional reservations.
- c. Based upon your mission, select Add new flight, Add new Rail (TMC Assistance), Add new rental car, and/or Add new lodging reservations.
  - i. Note 1: If you have any problems with adding reservations, you can select the Request TMC Assistance for help. General comments appear. You may add additional notes to the Travel Management Company (TMC), but don't remove the general comments.
  - ii. **Note 2**: When you indicate on the **Itinerary** page you need air, rail, or a rental car, the TSA screen appears for verification and data entry before you can make your reservation selections.
- d. Your chosen selections appear under the Review Reservation Selections page and on the Review Trip <document type> screen. Note: If you have multiple TDY Locations, the reservations are grouped with each TDY Location (e.g., TDY Location 1, TDY Location 2).
- e. When you finish adding your new requests, select **Continue to Expenses** at the bottom of the screen or on the **Progress Bar** choose **Expenses**.
- 4. *Editing Expenses*: If you changed your **Trip Dates** then the expense dates and costs must align too. For this example, begin on the **Review Trip <document type>** screen.
  - a. On the Progress Bar, select Expenses. The Enter Expenses screen opens (Figure 7).
     You see the expenses already entered. Add or update expense as needed.

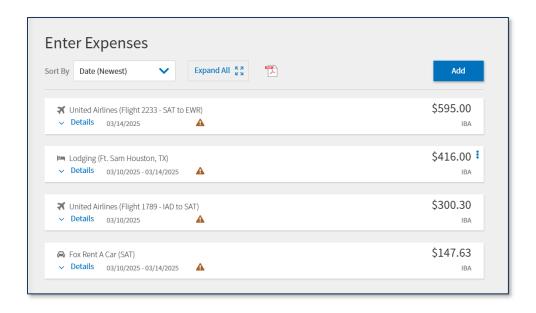

Figure 7: Enter Expenses Screen

- b. To Remove an item: Select the **options** (3-dots icon) at the end of the row of the expense item (e.g., **Baggage 1st Checked Bag**).
  - i. Select **Delete Expense** to remove an entry.
  - ii. DTS provides a **Delete** message, select **Delete** to confirm.
- c. To Include a new item: Select Add to enter an expense
  - i. The Add New widow opens.
  - ii. In the Expense Category window, select the Expense Type.
  - iii. Complete the entry and save.
- d. To Edit an existing Expense, select Details.
  - i. Select the Expense Date and/or Expense Amount requiring a change (e.g., Baggage - 1st Checked Bag or Rental Car- Fuel).
  - ii. Make the correction.
  - iii. Select **Update** to save the change.
  - iv. Select **Details** again to close the window.
- 5. Updating Per Diem: If you changed your Trip Dates, added a new TDY Location or changed a TDY Location then the Per Diem table re-set the entitlements and allowances. You must check the Per Diem amounts and update if needed. For this example, begin on the Review Trip <document type> screen. Note: If your TDY location is at an Integrated Lodging Program (ILP) site, DTS provides an information banner altering you and a link to confirm ILP rates.
  - a. On the **Progress Bar**, select **Per Diem** (Figure 8).

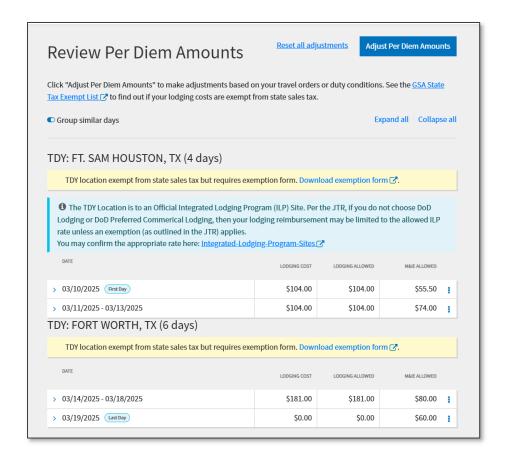

Figure 8: Review Per Diem Amounts Screen

- b. The **Review Per Diem Amounts** screen opens (Figure 8). View the **Lodging Costs**, **Lodging Allowed**, and **M&IE Allowed**. **Note**: DTS groups the days together. To see each day, select the **Group similar days** toggle to expand the **Per Diem** dates.
- c. Select the **options** (3-dots icon) at the end of the row of a lodging entry.
  - Select Edit to modify an individual date or choose the Adjust Per Diem Amount button to change the lodging for multiple days.
  - ii. Be sure to Save Adjustments.
- d. At the bottom of the **Per Diem** page, select **Continue** to proceed.
- 6. Adding Supporting Documentation: You can include supporting records for your mission using the **Expenses** module. On the authorization, you may not need to add a record, if so then skip to Verifying an Edited Document. For a voucher, all lodging and any expense \$75.00 or more require a receipt. For this example, begin on the **Review Trip <document type>** screen.
  - a. On the **Progress Bar**, select Expenses. The **Enter Expenses** screen opens.
    - i. Select **Add** and the **Add New** window appears.

- ii. In the Expense Category window, choose Documents. Select the appropriate document type such as a Constructed Travel Worksheet (e.g., CTW) or Memo.
- iii. Select Attach Document.
- iv. Enter Notes.
- v. Select Add.
- b. Select **Details** to attach a record or receipt to an entered **Expense**.
  - i. Browse for or drag and drop to include an attachment.
  - ii. Select **Details** again to close the window.
- 7. Editing the Line of Accounting (LOA): Your organization may automatically assign the LOA to your document or may choose to have the LOA added later. If the LOA assignment is not required, skip this section and go to Verifying an Edited Document. Note: The LOA must be on the document by the time the AO stamps the trip APPROVED. For this example, begin on the Review Trip <document type> screen.
  - a. On the **Progress Bar**, select **Accounting**. The **Accounting** page opens (Figure 9).

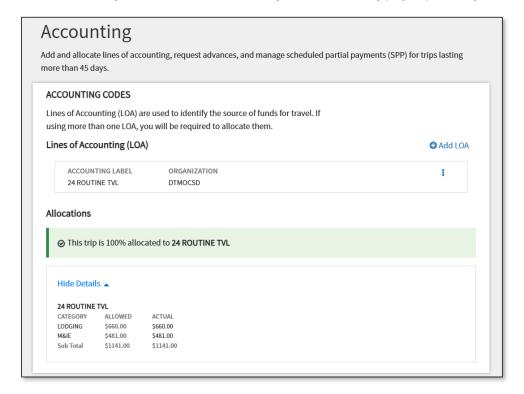

Figure 9: Accounting Screen

b. Select the options (3-dots icon) on the LOA row. Select Remove to delete the wrong LOA. Then select Add LOA to choose the correct LOA. Verify all the costs under Allocations.

- c. If you require multiple LOAs, select **Add LOA** and then be sure to *allocate* the costs to each appropriate LOA.
- d. If you had SPPs scheduled then added more expenses to the trip, be sure to *Cancel* or de-schedule the SPPs and then re-schedule the payments to the LOA or multiple LOAs ensuring the costs calculate properly (Figure 10).

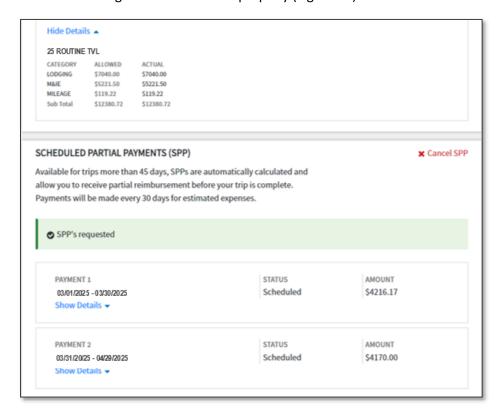

Figure 10: SPP Screen

e. If you had an **Advance** scheduled, then added more expenses to the trip, be sure to **Cancel Request**, then select **Advance** again ensuring the cost calculate properly (Figure 11).

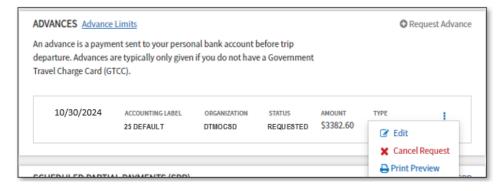

Figure 11: Advances Screen

### **Verifying an Edited Document**

After making a change to a trip (e.g., dates, TDY location, reservations, etc.) you must review the document for accuracy. You will need to stamp **SIGNED** to begin document routing. **Note**: If you fail to stamp the trip **SIGNED** and you make reservation changes, the TMC won't receive the updated Passenger Name Record (PNR) or reservation's selection information.

Begin on the **Review Trip <document type>** screen.

- 1. Check all aspects of the trip details:
  - a. Trip Dates
  - b. TDY Location
  - c. Reservations and Dates
  - d. Request TMC Assistance Comments
  - e. Expenses
  - f. Supporting Records
  - g. Comments to the AO
  - h. LOA (if required)
- 2. Select Continue to proceed to the Pre-Audit and Other Authorizations page.

**Note 1**: If you created a document, added lodging, changed the **Trip Dates**, and forgot to change the lodging reservation dates to match your **Trip Dates**, DTS will flag your trip for **Lodging Outside Trip Dates** (Figure 12).

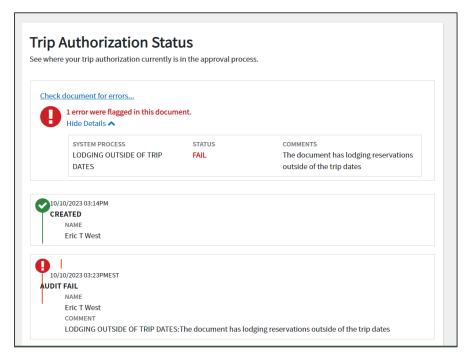

Figure 12: Trip Authorization Status - Lodging Audit Failure

Note 2: You must correct the lodging reservations before DTS will permit document signing.

- 3. Check for the **Pre-Audit** flags, Reason Codes, and Lodging Audit Failures.
  - a. Provide valid justifications for flags.
  - b. Skipped flagged items prevents document signing.
  - c. Enter comments when required.
  - d. Enter **Reason Codes**, if your selections triggered a justification.
  - e. Select **Continue** at the bottom of the page
- 4. The **Digital Signature** page opens. View the information.
  - a. Under **DOCUMENT STATUS**, check the box next to, **I agree to SIGN this document**.
  - b. (Optional) Add Comments to the AO.
  - c. Select **Submit Completed Document** to attach the displayed stamp. Unless DTS detects a problem with the document, it provides a successful message.
- 5. Monitor for changes in document status and reservation booking and ticketing actions (i.e., CTO BOOKED, APPROVED, CTO TICKETED).

**Note 1**: Reservation changes go to the TMC first before the document routes for approval. If there are no reservation changes, then the document routes to the officials on the routing list.

**Note 2**: The Authorizing Official (AO) stamps the document **APPROVED** and is the only one who can apply the **CANCELLED** stamp.

#### **Adjusting a Signed Document**

Sometimes a change is necessary (e.g., add an **Expense**) after you **SIGNED** your trip. You can adjust the trip, but before the AO stamps the document **APPROVED** (e.g. **ADJUSTED**).

Begin by logging into DTS:

On the DTS **Dashboard**, **My Travel Documents** section, locate the trip requiring a change.

1. Select **Edit** (Figure 1, Indicator 1) beside the document that you need to alter. A pop-up (Figure 13) opens to let you know you are making an adjustment.

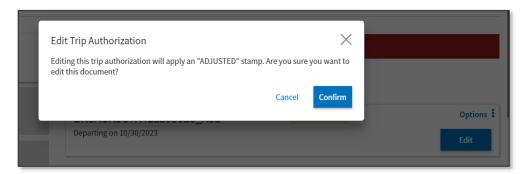

Figure 13: Edit Trip Authorization Pop-up Message

- Select Confirm. The document opens on the Review Trip <document type> screen (Figure 2) opens. From there, you can navigate to any DTS screen by selecting the item from Progress Bar or choosing the Go To <specific module > link. You can make all necessary modifications as outlined in the sections under Editing an Unsigned Document.
- 3. Editing the Itinerary: If you a make a change to trip dates and/or **TDY Locations**, DTS provides you an **Itinerary Updated** message (Figure 4). Review the information, select **OK**.
- 4. *Trip Details*: If you change the Itinerary you must update your reservations, estimated costs, and per diem entitlements to reflect the correct information. See each of these items under Editing an Unsigned Document.
- 5. Supporting Documentation: If you need to include records or attach a receipt, do so on the **Progress Bar**, select **Expenses**. On the **Enter Expenses** screen, **Add** the documents or open the details of an existing **Expense** to attach the record.
- 6. Return to the **Review Trip <document type>** screen. Check all aspects of the trip details:
  - a. Trip Dates
  - b. TDY Location
  - c. Reservations and Dates
  - d. Request TMC Assistance Comments
  - e. Expenses
  - f. Supporting Records
  - g. Comments to the AO
  - h. LOA (if required)
- 7. Select **Continue** to proceed to the **Pre-Audit and Other Authorizations** page.
  - a. Provide valid justifications.
  - b. Add comments for all flagged items.
  - c. Select **Continue** at the bottom of the page to advance.
- 8. The **Digital Signature** page opens. View the information.
  - a. Under **DOCUMENT STATUS**, check the box next to, **I agree to SIGN this document**.
  - b. (Optional) Add Comments to the AO.
  - c. Select **Submit Completed Document** to attach the displayed stamp. Unless DTS detects a problem with the document, it provides a successful message.
- 9. Monitor for changes in document status and reservation booking and ticketing actions (i.e., CTO BOOKED, APPROVED, CTO TICKETED).

**Note 1**: Reservation changes go to the TMC first before the document routes for approval. If there are no reservation changes, then the document routes to the officials on the routing list.

#### **Making an Amendment**

When you need to alter a trip after **APPROVED** then you *amend* the document. Before you create the amendment, you need to take into consideration:

- The departure date for your trip.
  - If you need to change the reservations, reach out to the supervisor or DTA first to discuss if the amended authorization order is required or if the changes can be applied to the voucher. In most cases, if the trip changed by a few days then the changes can be reflected on the voucher. Check your local business rules.
  - If you are <u>not</u> within the 3 business days of travel, you can amend the trip, change trip dates, add or remove expenses, cancel reservations and resend the new reservation request to the TMC. There is ample time for the TMC to work the reservation request change, update DTS, and have the AO approve the amendment for reservation ticketing.
  - If you <u>are</u> within 3 business days of travel, the TMC will ticket your reservations (e.g., air or rail) for an approved trip. It is best to contact the TMC to make the reservations changes offline, so they receive the short notice change right away.
     Retain the TMC invoice, so you have the new reservation information and can upload the documentation for your trip.
  - If you must amend the authorization and you are within the 3 business days window, suggest waiting until after ticketing and the trip start date.

Begin by logging into DTS.

On the DTS **Dashboard**, under the **My Travel Documents** locate the trip requiring a change.

1. Select the **options** (3-dots icon) beside the document that you need to change (Figure 1, Indicator 2). Then choose **Create Amendment**. A pop-up appears (Figure 14), so you can enter comments about the reason for the amendment.

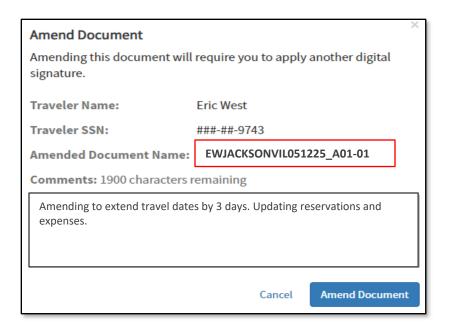

Figure 14: Amend Document Pop-up

- 2. Enter a concise comment explaining the changes, then select Amend Document.
- 3. The document opens on the **Review Trip <document type>** screen. From there, you can navigate to any DTS screen by selecting the item from **Progress Bar** or choosing the **Go To <specific module>** link on the page.
- 4. You can make all necessary modifications (e.g., trip dates, expenses, etc.) as outlined in the sections under *Editing an Unsigned Document*.
- 5. Special considerations for Scheduled Partial Payments (SPPs) and Advances.
  - SPPs. If you have a long term trip with scheduled SPPs and your trip is shortened or is extended are typical reasons for amending an authorization.
    - a. On the **LOA** screen, *de-schedule* your SPPs before making any changes.
    - b. Make the changes (e.g., trip dates, expenses, etc.)
    - c. Re-schedule the SPPs.
    - d. Verify the changes applied.
  - Advances. DFAS requires 10 days lead time to process an advance.
    - a. If you within 10 days of departure trying to amend the trip and make a modification it is a risk as DFAS may not have ample time to receive the change.
    - b. If you must amend and make a change, under the **LOA** screen select **Cancel Request** to remove the advance request.
    - c. Make your changes.
    - d. Select the **Request Advance** link. Select **Choose an LOA** and the advance will apply to the trip.

- e. Verify the changes applied.
- 6. Justify any Pre-Audit flags and Reason Codes.
- 7. (Optional) Add Comments to the AO.
- 8. Sign the amended authorization.
- 9. Monitor your trip for **CTO BOOKED** (reservation changes), **APPROVED**, and **CTO TICKETED** (reservations) actions.
- 10. If you need to print your document, you can do so from the Review Reservations Summary page (reservations only), Review Trip Authorization page, or from the DTS Dashboard, My Travel Documents. The DTS Default is the only printable version. No other print versions are required in DTS.

#### Resources

The DTMO provides a variety of resources in the **Training Search Tool** at <a href="https://www.travel.dod.mil/Training/Training-Search/">https://www.travel.dod.mil/Training/Training-Search/</a>. You can find the specific resources addressed in this document and many more on the DTMO website.

- For more on authorizations, see DTS Guide 2: Authorizations
- For more on authorizations, see the Trifold Update Authorizations
- For more on vouchers, see the DTS Guide 3: Vouchers
- For more on vouchers, see the <u>Trifold Update Voucher</u>
- For more on travel policy, see the <u>DOD FMR</u>
- For more on travel policy, see the JTR